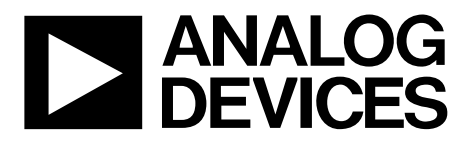

# [EV-ADGS1414DSDZ](https://www.analog.com/EV-ADGS1414DSDZ?doc=EV-ADGS1414DSDZ-UG-1814.pdf) User Guide UG-1814

One Technology Way • P.O. Box 9106 • Norwood, MA 02062-9106, U.S.A. • Tel: 781.329.4700 • Fax: 781.461.3113 • www.analog.com

## **Evaluating the [ADGS1414D](https://www.analog.com/ADGS1414D?doc=EV-ADGS1414DSDZ-UG-1814.pdf) SPI, 1.5**  $\Omega$  **R<sub>ON</sub>,**  $\pm$ **15 V/** $\pm$ **5 V/+12 V, High Density Octal SPST Switch**

### <span id="page-0-1"></span>**FEATURES**

**SPI with error detection Includes CRC, invalid read and write address, and SCLK count error detection Analog supply voltages Dual-supply: ±4.5 V to ±16.5 V Single-supply: 5 V to 20 V**

**PC control in conjunction with the evaluation software [EVAL-SDP-CB1Z \(SDP-B\)](https://www.analog.com/EVAL-SDP-CB1Z?doc=EV-ADGS1414DSDZ-UG-1814.pdf) system demonstration platform**

#### <span id="page-0-2"></span>**PACKAGE CONTENTS**

**EV-ADGS1414DSDZ** 

#### <span id="page-0-3"></span>**DOCUMENTS NEEDED**

**[ADGS1414D](https://www.analog.com/ADGS1414D?doc=EV-ADGS1414DSDZ-UG-1814.pdf) data sheet**

#### <span id="page-0-4"></span>**EQUIPMENT NEEDED**

**[EVAL-SDP-CB1Z \(SDP-B\)](https://www.analog.com/EVAL-SDP-CB1Z?doc=EV-ADGS1414DSDZ-UG-1814.pdf) controller board DC voltage source ±16.5 V (dual supply) 20 V (single supply) Optional 3.3 V digital logic supply Analog signal source Method to measure voltage, such as a digital multimeter (DMM)**

#### <span id="page-0-5"></span>**SOFTWARE NEEDED**

<span id="page-0-7"></span><span id="page-0-0"></span>**[ACE](https://www.analog.com/Ace?doc=EV-ADGS1414DSDZ-UG-1814.pdf) software with EV-ADGS1414DSDZ plugin**

## <span id="page-0-6"></span>**GENERAL DESCRIPTION**

The EV-ADGS1414DSDZ is the evaluation board for the [ADGS1414D.](https://www.analog.com/ADGS1414D?doc=EV-ADGS1414DSDZ-UG-1814.pdf) Th[e ADGS1414D](https://www.analog.com/ADGS1414D?doc=EV-ADGS1414DSDZ-UG-1814.pdf) is an *i*CMOS®, octal SPST switch controlled by a serial peripheral interface (SPI). The SPI has robust error detection features, including cyclic redundancy check (CRC) error detection, invalid read and write address detection, and SCLK count error detection. Th[e ADGS1414D](https://www.analog.com/ADGS1414D?doc=EV-ADGS1414DSDZ-UG-1814.pdf) also supports burst mode, which decreases the time between SPI commands.

[Figure 1](#page-0-0) shows the EV-ADGS1414DSDZ in a typical evaluation setup. The EV-ADGS1414DSDZ is controlled by the system demonstration platform (SDP[\) EVAL-SDP-CB1Z \(SDP-B\)](https://www.analog.com/EVAL-SDP-CB1Z?doc=EV-ADGS1414DSDZ-UG-1814.pdf), which connects to a PC via a USB port. Th[e ADGS1414D](https://www.analog.com/ADGS1414D?doc=EV-ADGS1414DSDZ-UG-1814.pdf) is on the center of the evaluation board, and wire screw terminals are provided to connect to each of the source and drain pins. Three screw terminals power the device, and a fourth terminal provides users with a defined digital logic supply voltage, if required. Alternatively, the digital logic supply voltage can be supplied from th[e SDP-B.](https://www.analog.com/EVAL-SDP-CB1Z?doc=EV-ADGS1414DSDZ-UG-1814.pdf)  The [EVAL-SDP-CB1Z \(SDP-B\)](https://www.analog.com/EVAL-SDP-CB1Z?doc=EV-ADGS1414DSDZ-UG-1814.pdf) controller board is available to order on the Analog Devices, Inc., website.

For full details on the [ADGS1414D,](https://www.analog.com/ADGS1414D?doc=EV-ADGS1414DSDZ-UG-1814.pdf) see th[e ADGS1414D](https://www.analog.com/ADGS1414D?doc=EV-ADGS1414DSDZ-UG-1814.pdf) data sheet, which must be consulted in conjunction with this user guide when using this evaluation board.

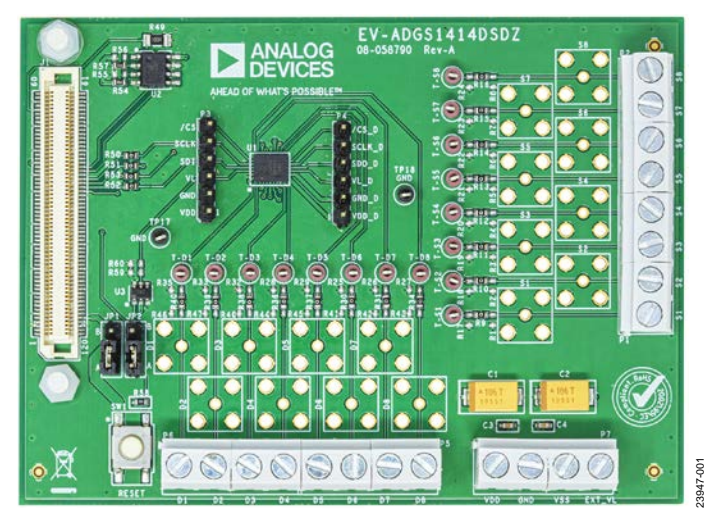

### **EVALUATION BOARD PHOTOGRAPH**

*Figure 1.* 

# EV-ADGS1414DSDZ User Guide

# **TABLE OF CONTENTS**

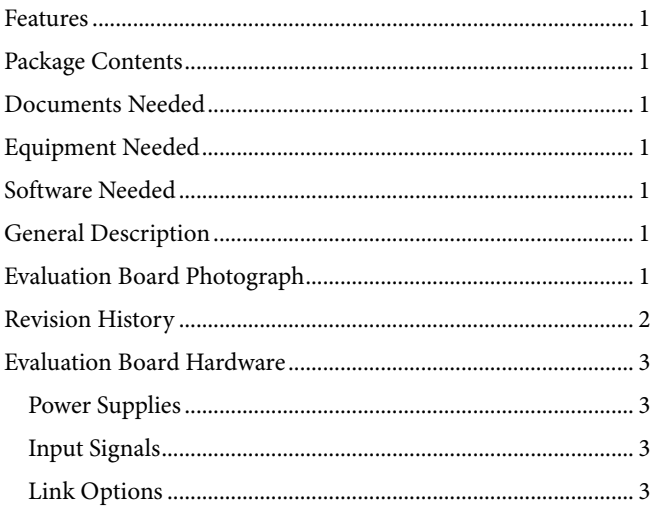

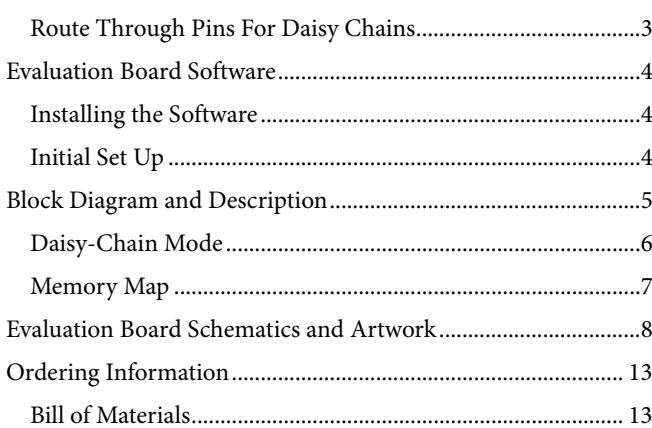

## <span id="page-1-0"></span>**REVISION HISTORY**

6/2020-Revision 0: Initial Version

## <span id="page-2-1"></span><span id="page-2-0"></span>EVALUATION BOARD HARDWARE **POWER SUPPLIES**

The P7 connector provides access to the supply pins of the [ADGS1414D.](https://www.analog.com/ADGS1414D?doc=EV-ADGS1414DSDZ-UG-1814.pdf) VDD, GND, and VSS on P7 link to the appropriate pins on th[e ADGS1414D.](https://www.analog.com/ADGS1414D?doc=EV-ADGS1414DSDZ-UG-1814.pdf) For dual-supply voltages, the EV-ADGS1414DSDZ can be powered from ±4.5 V to ±16.5 V. For single-supply voltages, the GND and VSS terminals must be connected together and can power the EV-ADGS1414DSDZ with 5 V to 20 V. Additionally, 3.3 V is supplied to the  $\overline{\text{RESET}}/V_L$  pins of the [ADGS1414D](https://www.analog.com/ADGS1414D?doc=EV-ADGS1414DSDZ-UG-1814.pdf) by th[e SDP-B](https://www.analog.com/EVAL-SDP-CB1Z?doc=EV-ADGS1414DSDZ-UG-1814.pdf) controller board when the JP1 link is in Position B. When controlling th[e ADGS1414D](https://www.analog.com/ADGS1414D?doc=EV-ADGS1414DSDZ-UG-1814.pdf) by a method other than th[e SDP-B](https://www.analog.com/EVAL-SDP-CB1Z?doc=EV-ADGS1414DSDZ-UG-1814.pdf) controller board, supply between 2.7 V and 5.5 V to the  $\overline{\text{RESET}}/V_L$  pins of th[e ADGS1414D](https://www.analog.com/ADGS1414D?doc=EV-ADGS1414DSDZ-UG-1814.pdf) via the EXT\_VL screw terminal input on P7. Ensure JP1 is in Position A.

## <span id="page-2-2"></span>**INPUT SIGNALS**

The P1, P2, P5, and P6 screw connectors connect to both the source and drain pins of the [ADGS1414D.](https://www.analog.com/ADGS1414D?doc=EV-ADGS1414DSDZ-UG-1814.pdf) Additional Subminiature Version B (SMB) connector pads are available if extra connections are required.

Each trace on the source and drain side of the EV-ADGS1414DSDZ includes two sets of 0603 pads that can place a load on the signal path to ground. A 0  $\Omega$  resistor is placed in the signal path and can be replaced with a user defined value. The resistor and the 0603 pads create a simple RC filter.

## <span id="page-2-3"></span>**LINK OPTIONS**

Ensure that the link options provided on the EV-ADGS1414DSDZ are set for the required operating conditions before using the evaluation board. [Table 1](#page-2-5) details the positions of the links to control the evaluation board via th[e SDP-B](https://www.analog.com/EVAL-SDP-CB1Z?doc=EV-ADGS1414DSDZ-UG-1814.pdf) controller board using a PC and external power supplies. The functions of these link options are detailed i[n Table 2.](#page-2-6)

When using th[e SDP-B](https://www.analog.com/EVAL-SDP-CB1Z?doc=EV-ADGS1414DSDZ-UG-1814.pdf) controller board in conjunction with the EV-ADGS1414DSDZ, place JP1 in Position B to avoid damage to th[e SDP-B.](https://www.analog.com/EVAL-SDP-CB1Z?doc=EV-ADGS1414DSDZ-UG-1814.pdf)

<span id="page-2-5"></span>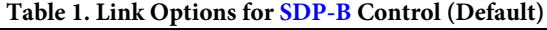

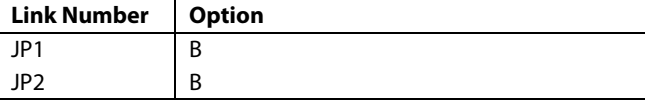

## <span id="page-2-4"></span>**ROUTE THROUGH PINS FOR DAISY CHAINS**

The P3 and P4 headers allow access to the route through pins of the [ADGS1414D.](https://www.analog.com/ADGS1414D?doc=EV-ADGS1414DSDZ-UG-1814.pdf) Use the P3 and P4 headers to daisy-chain multiple EV-ADGS1414DSDZ devices together. To daisy-chain the EV-ADGS1414DSDZ devices, connect /CS\_D, SCLK\_D, and SDO\_D on P4 of one EV-ADGS1414DSDZ to /CS, SCLK, and SDI on P3 of the next EV-ADGS1414DSDZ. VL, GND, and VDD can also be shared between these evaluation boards via the P3 and P4 headers. However, because VSS is only accessible from P7, connect VSS in each daisy-chained EV-ADGS1414DSDZ.

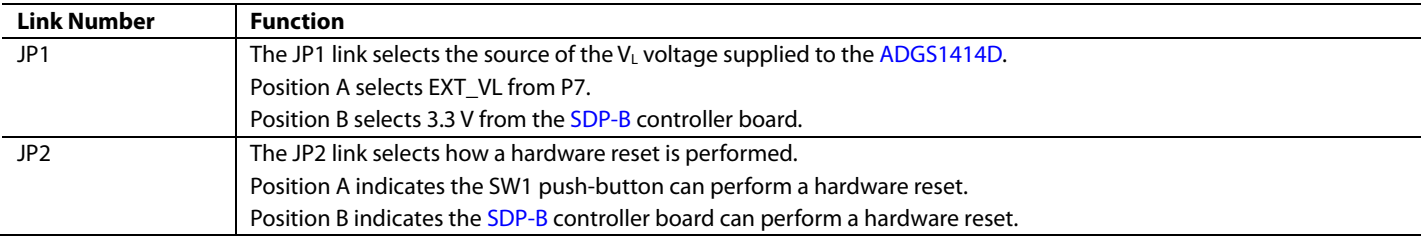

#### <span id="page-2-6"></span>**Table 2. Link Functions**

## <span id="page-3-0"></span>EVALUATION BOARD SOFTWARE **INSTALLING THE SOFTWARE**

<span id="page-3-1"></span>The EV-ADGS1414DSDZ uses the Analog Devices [Analysis,](https://www.analog.com/Ace?doc=EV-ADGS1414DSDZ-UG-1814.pdf) Control, [Evaluation \(ACE\)](https://www.analog.com/Ace?doc=EV-ADGS1414DSDZ-UG-1814.pdf) software. [ACE](https://www.analog.com/Ace?doc=EV-ADGS1414DSDZ-UG-1814.pdf) is a desktop software application that allows users to evaluate and control multiple evaluation systems.

The [ACE](https://www.analog.com/Ace?doc=EV-ADGS1414DSDZ-UG-1814.pdf) installer installs the necessary SDP drivers and .NET Framework 4 by default. Install [ACE](https://www.analog.com/Ace?doc=EV-ADGS1414DSDZ-UG-1814.pdf) before connecting the [SDP-B](https://www.analog.com/EVAL-SDP-CB1Z?doc=EV-ADGS1414DSDZ-UG-1824.pdf) controller board. The full instructions on how to install and use the [ACE](https://www.analog.com/Ace?doc=EV-ADGS1414DSDZ-UG-1814.pdf) software can be found on the Analog Devices website a[t www.analog.com/ace.](https://www.analog.com/ace?doc=EV-ADGS1414DSDZ-UG-1814.pdf)

After [ACE](https://www.analog.com/Ace?doc=EV-ADGS1414DSDZ-UG-1814.pdf) is installed, the EV-ADGS1414DSDZ plugin appears when opening the application.

## <span id="page-3-2"></span>**INITIAL SET UP**

To set up the EV-ADGS1414DSDZ, complete the following steps:

- 1. Connect the EV-ADGS1414DSDZ to the [SDP-B](https://www.analog.com/EVAL-SDP-CB1Z?doc=EV-ADGS1414DSDZ-UG-1814.pdf) controller board via the 120-pin connector.
- 2. Connect the [SDP-B](https://www.analog.com/EVAL-SDP-CB1Z?doc=EV-ADGS1414DSDZ-UG-1814.pdf) controller board to the computer using the USB cable provided with th[e SDP-B.](https://www.analog.com/EVAL-SDP-CB1Z?doc=EV-ADGS1414DSDZ-UG-1814.pdf)
- 3. Power the EV-ADGS1414DSDZ as described in th[e Power](#page-2-1)  [Supplies](#page-2-1) section.
- 4. Run th[e ACE](https://www.analog.com/Ace?doc=EV-ADGS1414DSDZ-UG-1814.pdf) application. The EV-ADGS1414DSDZ plugin appears in the **Attached Hardware** section of the **Start** tab.
- 5. Double click the **ADGS1414D Board** evaluation board plugin to open the **ADGS1414D** chip view, as shown in [Figure 2.](#page-3-3)

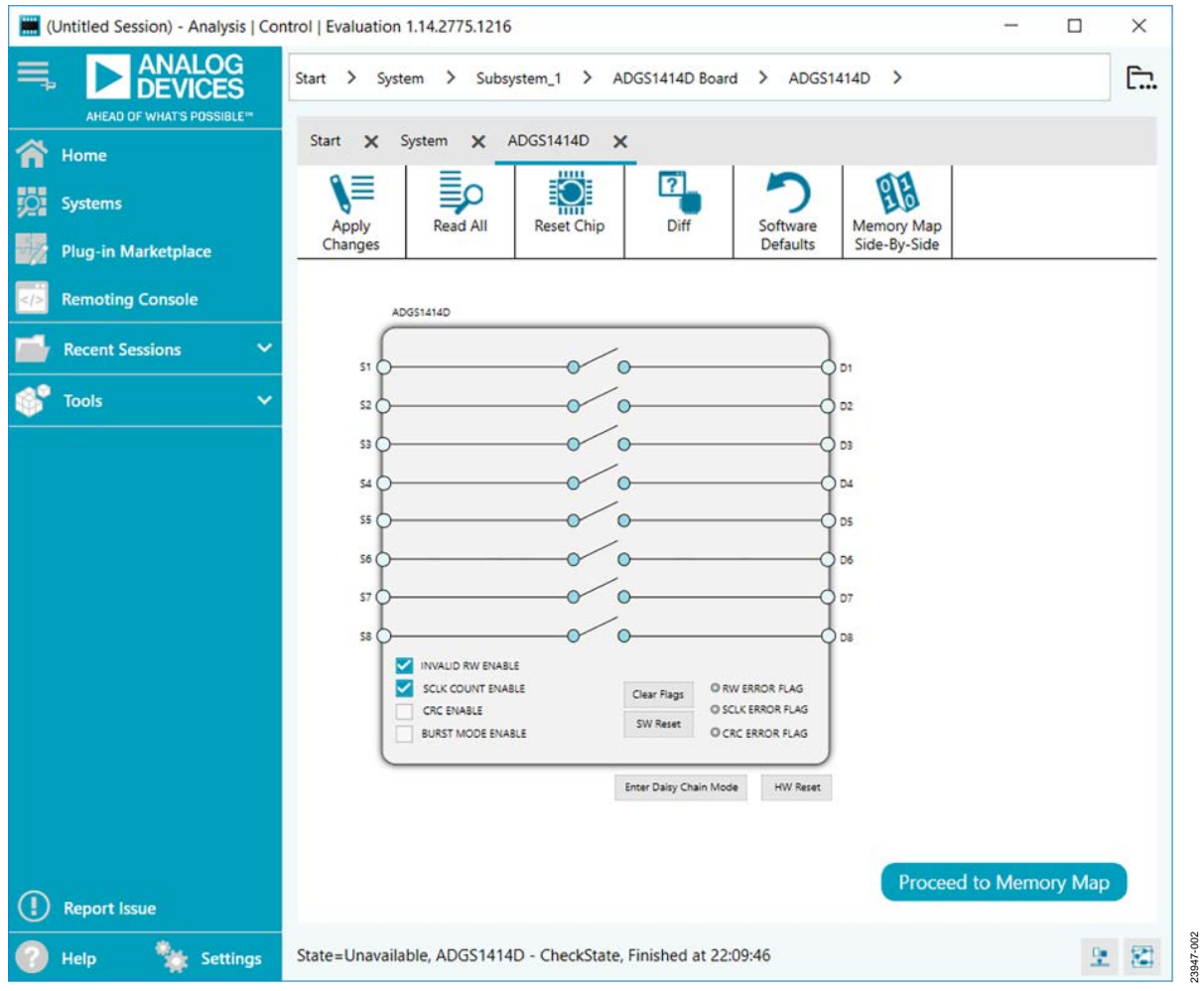

<span id="page-3-3"></span>*Figure 2. Chip View for th[e ADGS1414D](https://www.analog.com/ADGS1414D?doc=EV-ADGS1414DSDZ-UG-1814.pdf)*

23947-003

# <span id="page-4-0"></span>BLOCK DIAGRAM AND DESCRIPTION

The **ADGS1414D** chip view is similar to the functional block diagram shown in the [ADGS1414D](https://www.analog.com/ADGS1414D?doc=EV-ADGS1414DSDZ-UG-1814.pdf) data sheet. Therefore, it is simple to correlate the functions on the EV-ADGS1414DSDZ with the descriptions in the data sheet. See th[e ADGS1414D](https://www.analog.com/ADGS1414D?doc=EVAL-ADGS1414DSDZ-UG-1814.pdf) data sheet for a full description of each block, register, and setting.

Some of the blocks and their functions are described in this section as they pertain to the EV-ADGS1414DSDZ[. Figure](#page-4-1) 3 shows the full screen block diagram (with labels), an[d Table 3](#page-4-2) describes the functionality of each labeled block.

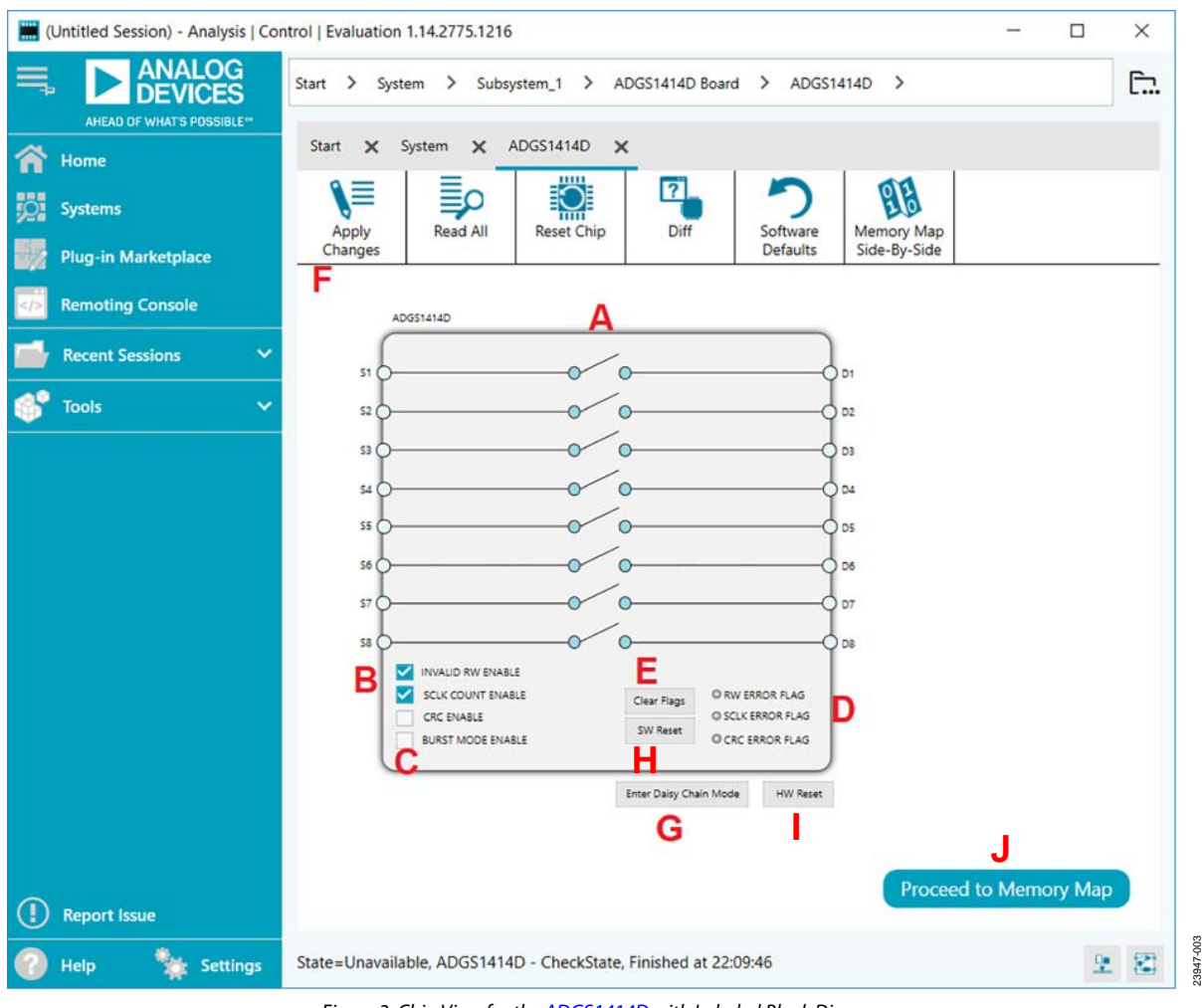

*Figure 3. Chip View for th[e ADGS1414D](https://www.analog.com/ADGS1414D?doc=EV-ADGS1414DSDZ-UG-1814.pdf) with Labeled Block Diagram*

### <span id="page-4-2"></span><span id="page-4-1"></span>**Table 3. Block Diagram Functions**

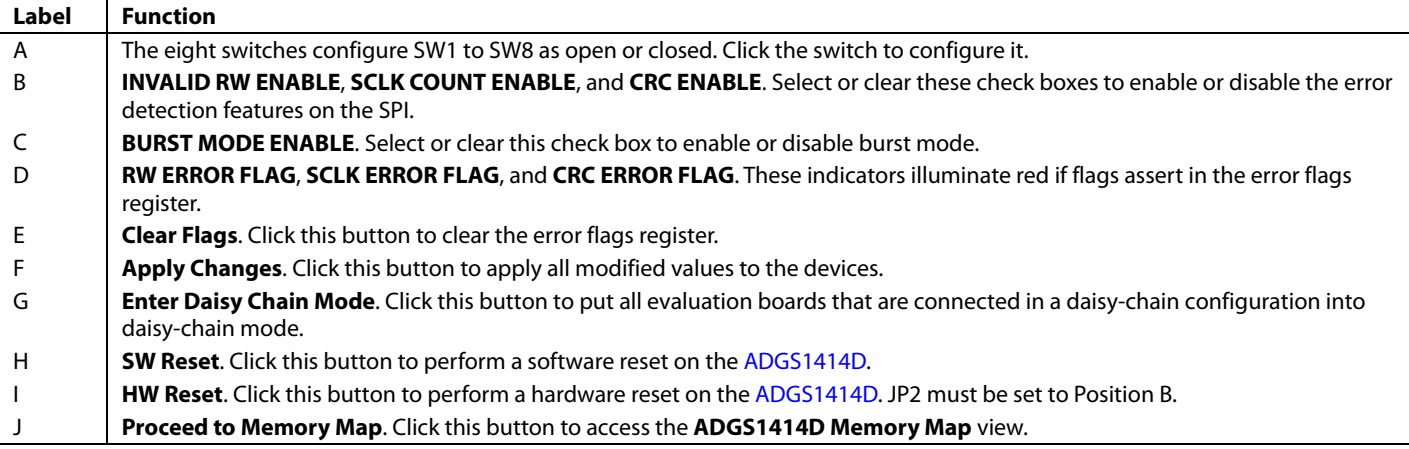

## <span id="page-5-0"></span>**DAISY-CHAIN MODE**

It is possible to daisy-chain multipl[e ADGS1414D](https://www.analog.com/ADGS1414D?doc=EV-ADGS1414DSDZ-UG-1814.pdf) devices together. Daisy-chain mode enables the configuration of multiple devices with a minimal amount of digital lines. The route of digital signals and supplies through th[e ADGS1414D](https://www.analog.com/ADGS1414D?doc=EV-ADGS1414DSDZ-UG-1814.pdf) allows an increase in channel density when using the device in daisy-chain mode. Integrated passive components eliminate the need for external passive components.

Click **Enter Daisy Chain Mode** to open the **Daisy Chain Mode** view, as shown in [Figure 4.](#page-5-1) Select the number of boards that are connected in the daisy chain from the **Number of Devices in Daisy Chain** dropdown box. Select the check boxes of the switches that are to be turned on. Click **Apply Changes** to write these values to the devices in the daisy chain. To exit daisychain mode, perform a hardware reset. To perform a hardware reset, click the **HW Reset** button in the **Daisy Chain Mode** view (JP2 must be set to Position B), or press the physical hardware reset button on the EV-ADGS1414DSDZ.

<span id="page-5-1"></span>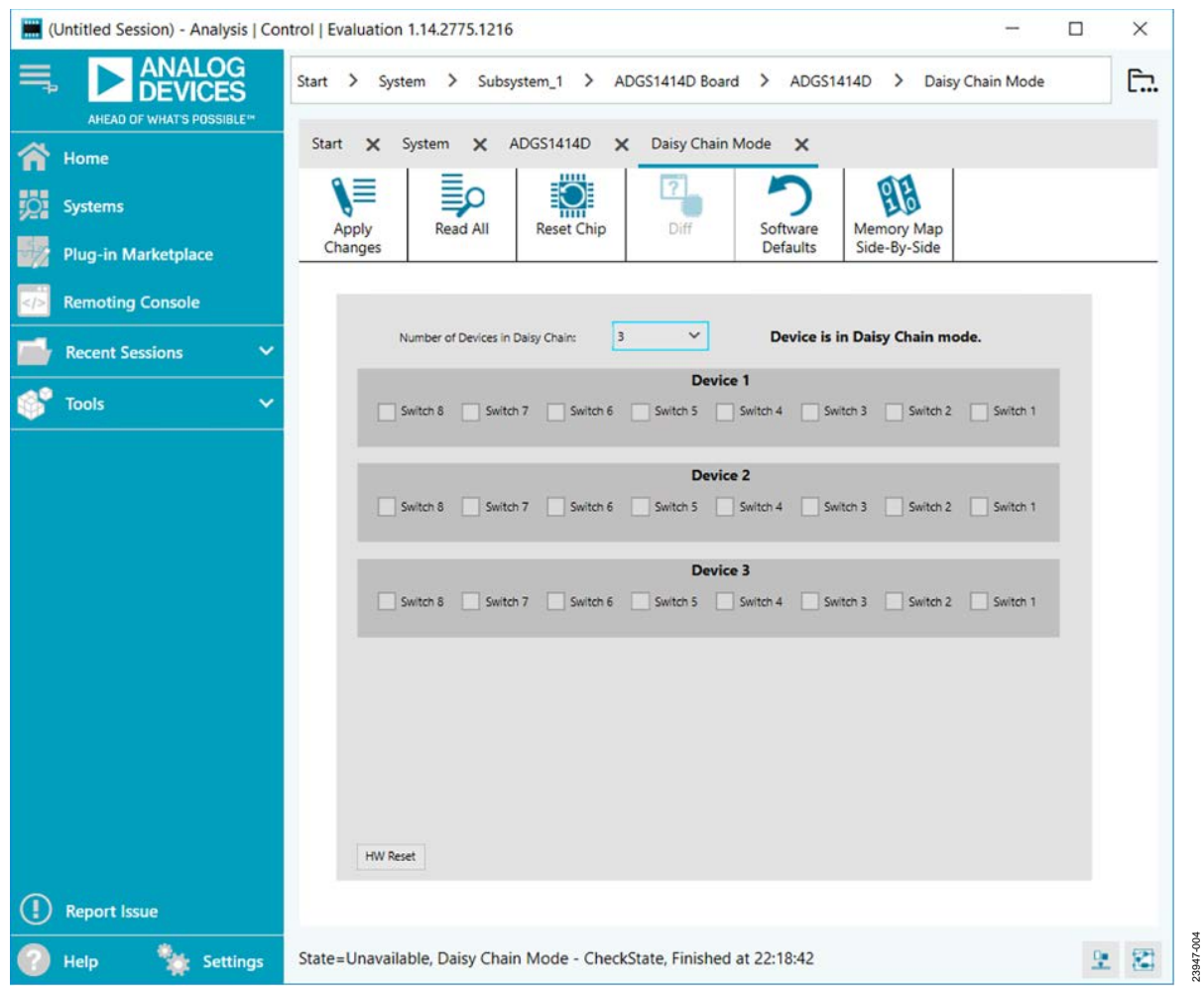

*Figure 4. Daisy Chain Mode View*

# [EV-ADGS1414DSDZ](https://www.analog.com/EV-ADGS1414DSDZ?doc=EV-ADGS1414DSDZ-UG-1814.pdf) User Guide Van Andere UG-1814

## <span id="page-6-0"></span>**MEMORY MAP**

Registers

All registers are fully accessible from the **ADGS1414D Memory Map** view. To access the **ADGS1414D Memory Map** view, click **Proceed to Memory Map**. The **ADGS1414D Memory Map** view allows registers to be edited at a bit level (se[e Figure 5](#page-6-1) and [Figure 6\)](#page-6-2). The shaded bits are read only bits and cannot be accessed in [ACE.](https://www.analog.com/Ace?doc=EV-ADGS1414DSDZ-UG-1814.pdf) All other bits are toggled. The bold bits or

registers are modified values that have not been transferred to the evaluation board. Click **Apply Changes** to transfer the data to the EV-ADGS1414DSDZ.

All changes made in the **ADGS1414D Memory Map** view correspond to the block diagram. For example, if the internal register bit is enabled, the bit displays as enabled on the block diagram

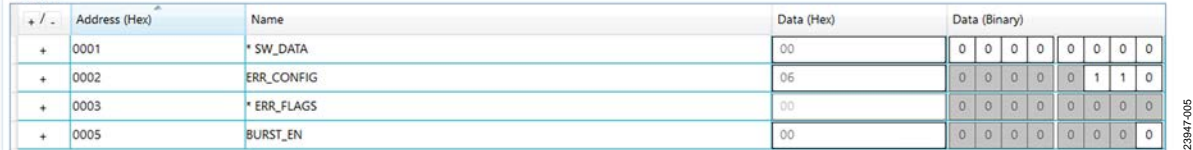

#### *Figure 5. ADGS1414D Memory Map View*

<span id="page-6-2"></span><span id="page-6-1"></span>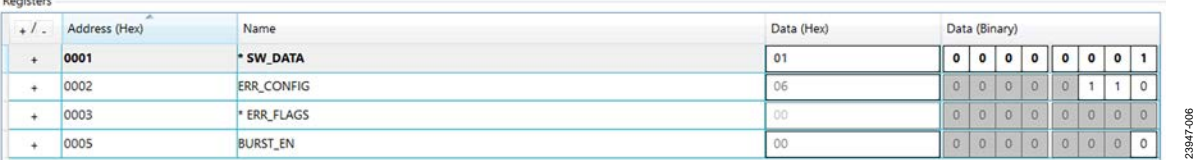

*Figure 6. ADGS1414D Memory Map View with Unapplied Changes in the SW\_DATA Register*

# <span id="page-7-0"></span>EVALUATION BOARD SCHEMATICS AND ARTWORK

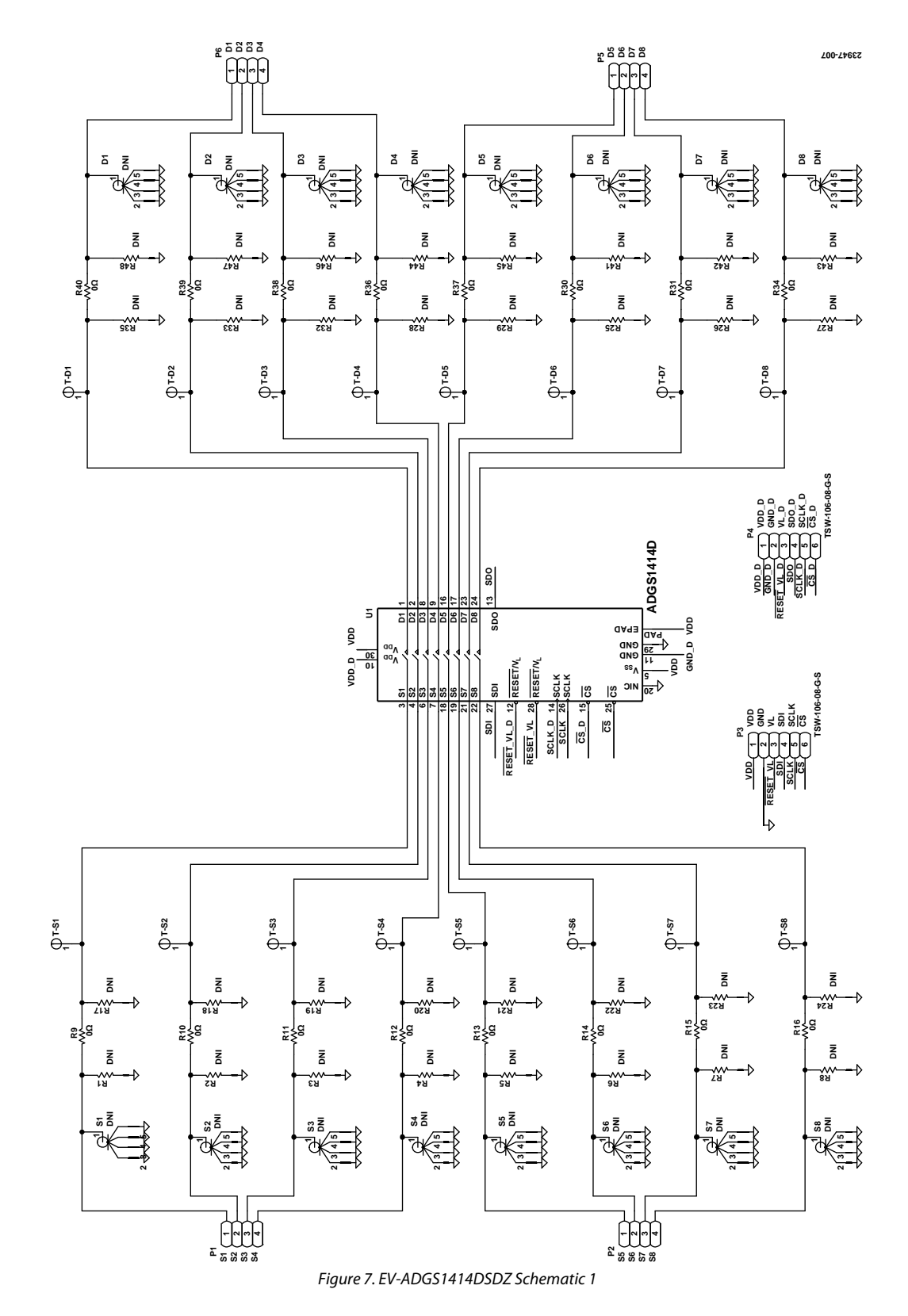

# [EV-ADGS1414DSDZ](https://www.analog.com/EV-ADGS1414DSDZ?doc=EV-ADGS1414DSDZ-UG-1814.pdf) User Guide Van Andersen van de Van Augustus van Music van Augustus van Music van Van Augustus

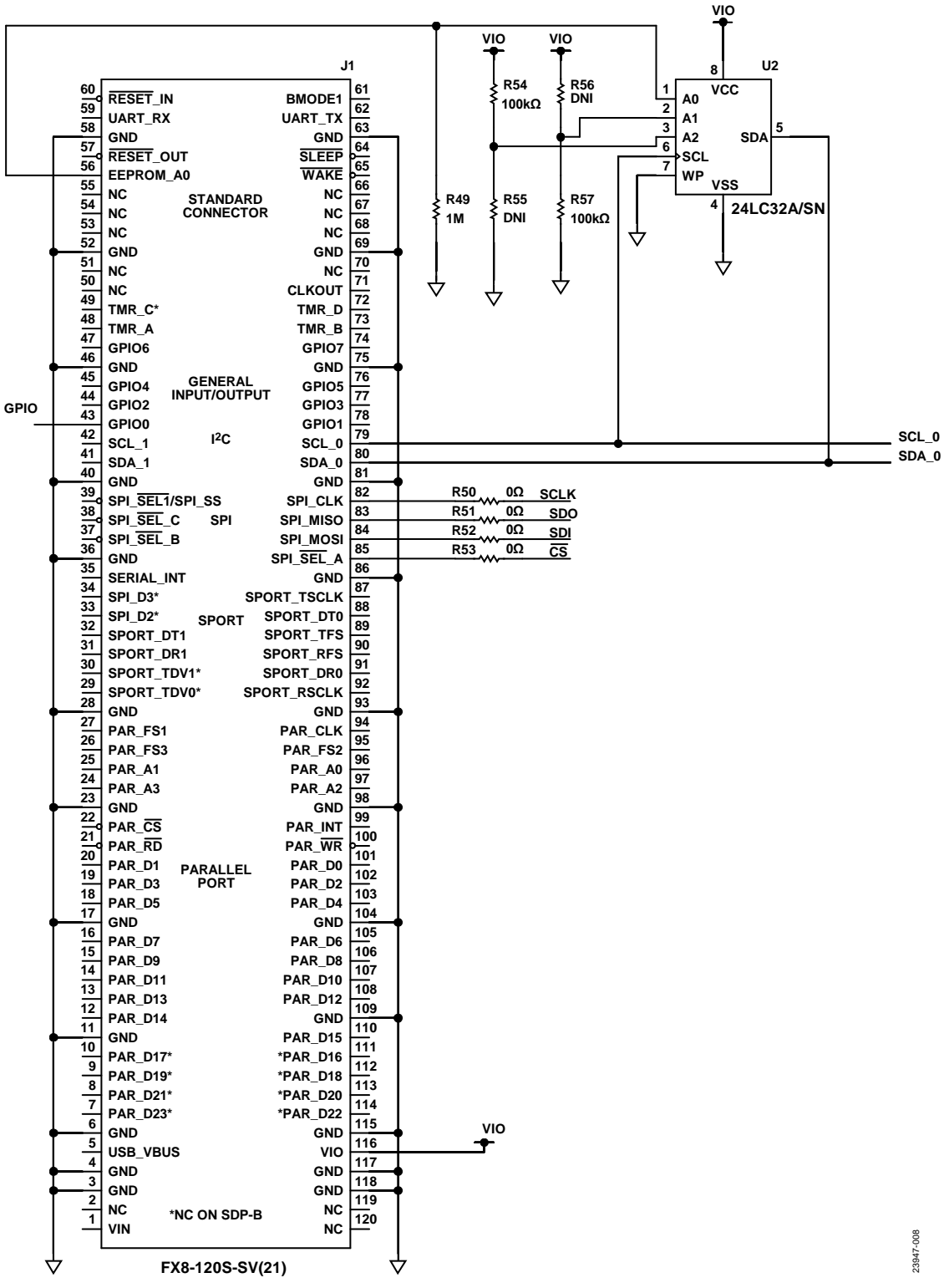

*Figure 8. EV-ADGS1414DSDZ Schematic 2*

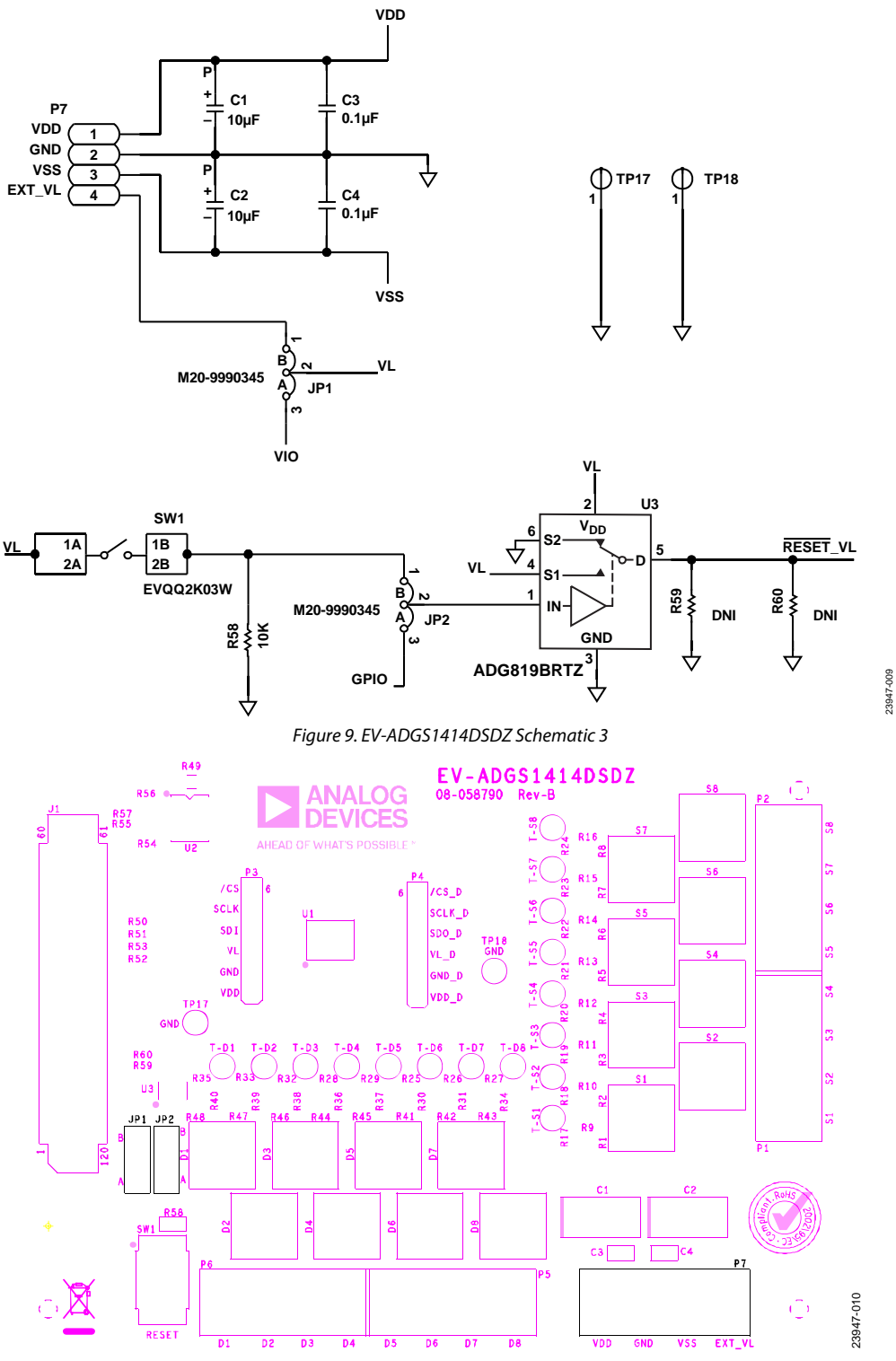

*Figure 10. EV-ADGS1414DSDZ Silkscreen*

# [EV-ADGS1414DSDZ](https://www.analog.com/EV-ADGS1414DSDZ?doc=EV-ADGS1414DSDZ-UG-1814.pdf) User Guide Van Antwerpenden van de VG-1814

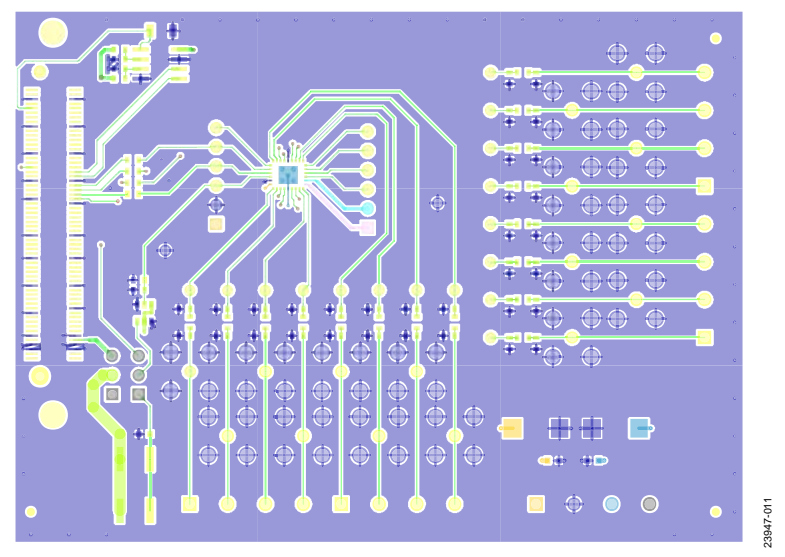

*Figure 11. EV-ADGS1414DSDZ Top Layer*

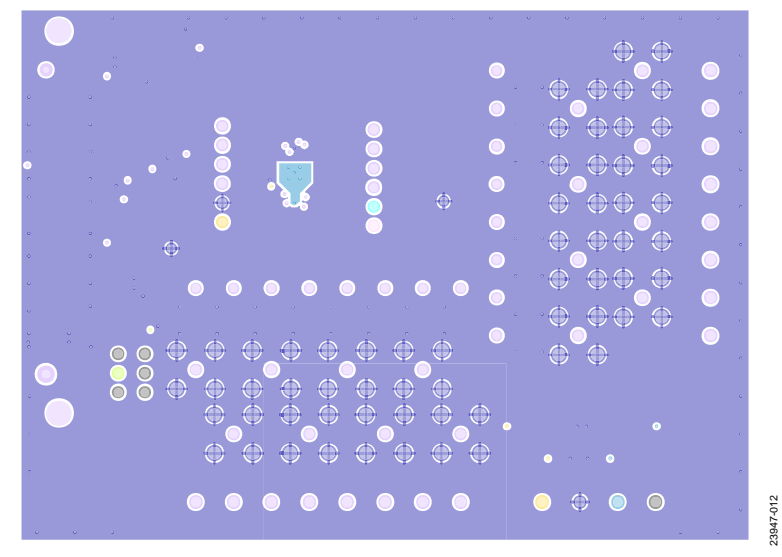

*Figure 12. EV-ADGS1414DSDZ Layer 2*

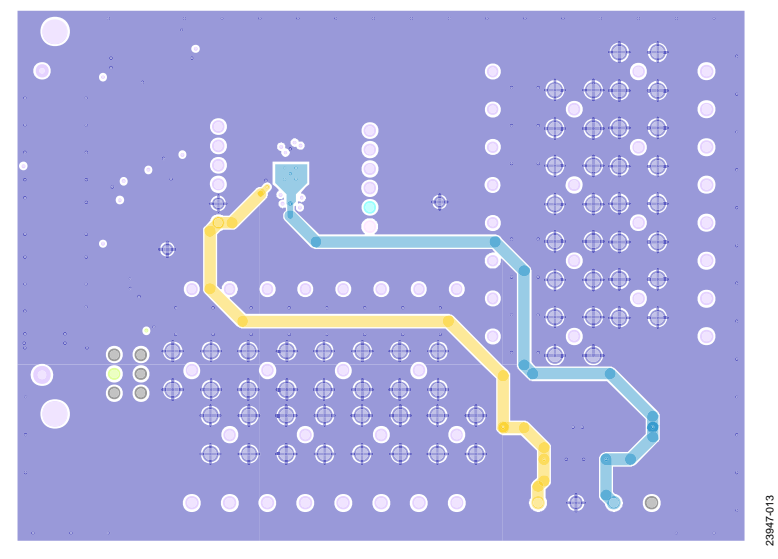

*Figure 13. EV-ADGS1414DSDZ Layer 3*

# UG-1814 **[EV-ADGS1414DSDZ](https://www.analog.com/EV-ADGS1414DSDZ?doc=EV-ADGS1414DSDZ-UG-1814.pdf)** User Guide

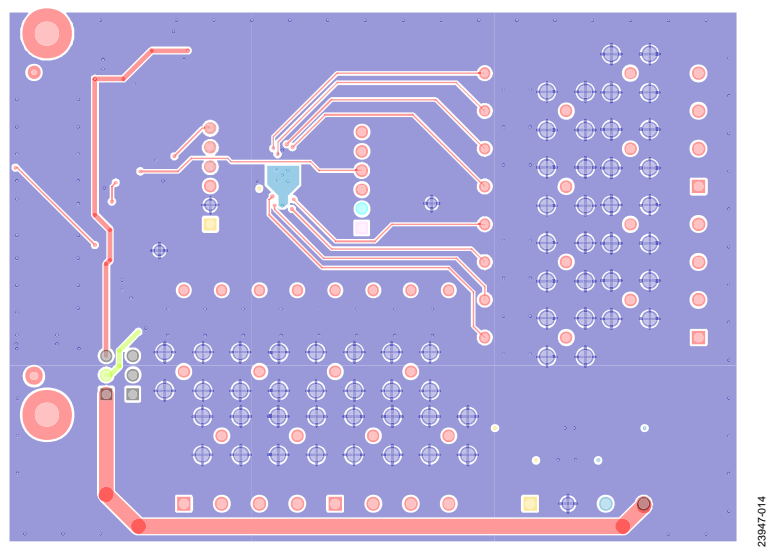

*Figure 14. EV-ADGS1414DSDZ Bottom Layer*

## <span id="page-12-0"></span>ORDERING INFORMATION

#### <span id="page-12-1"></span>**BILL OF MATERIALS**

**Table 4.** 

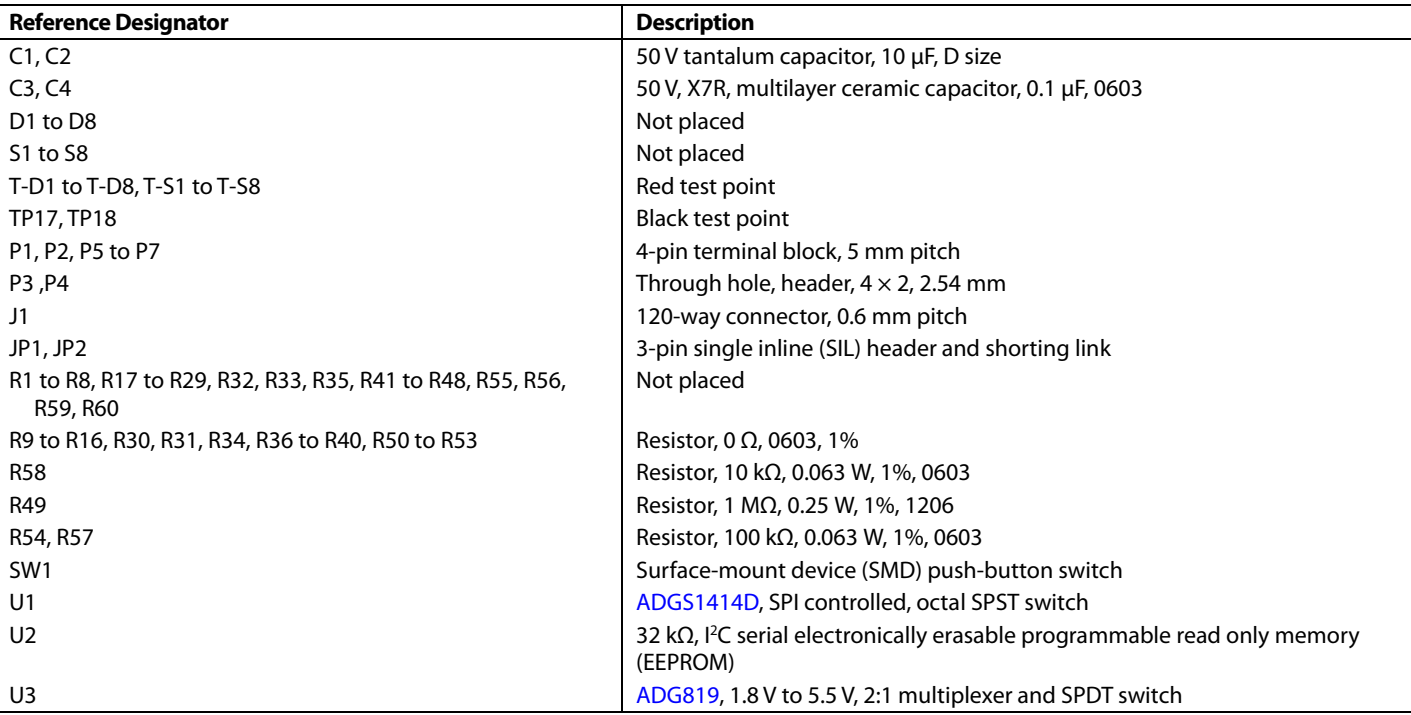

I 2 C refers to a communications protocol originally developed by Philips Semiconductors (now NXP Semiconductors).

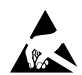

#### **ESDCaution**

**ESD (electrostatic discharge) sensitive device**. Charged devices and circuit boards can discharge without detection. Although this product features patented or proprietary protection circuitry, damage may occur on devices subjected to high energy ESD. Therefore, proper ESD precautionsshould be taken to avoid performance degradation or loss of functionality.

#### **LegalTerms and Conditions**

By using the evaluation board discussed herein (together with any tools, components documentation or support materials, the "Evaluation Board"), you are agreeing to be bound by the terms and conditions set forth below ("Agreement") unless you have purchased the Evaluation Board, in which case the Analog Devices Standard Terms and Conditions of Sale shall govern. Do not use the Evaluation Board until you have read and agreed to the Agreement. Your use of the Evaluation Board shall signify your acceptance of the Agreement. This Agreement is made by and between you ("Customer") and Analog Devices, Inc. ("ADI"), with its principal place of business at One Technology Way, Norwood, MA 02062, USA. Subject to the terms and conditions of the Agreement, ADI hereby grants to Customer a free, limited, personal, temporary, non-exclusive, non-sublicensable, non-transferable license to use the Evaluation Board FOR EVALUATION PURPOSES ONLY. Customer understands and agrees that the Evaluation Board is provided for the sole and exclusive purpose referenced above, and agrees not to use the Evaluation Board for any other purpose. Furthermore, the license granted is expressly made subject to the following additional limitations: Customer shall not (i) rent, lease, display, sell, transfer, assign, sublicense, or distribute the Evaluation Board; and (ii) permit any Third Party to access the Evaluation Board. As used herein, the term "Third Party" includes any entity other than ADI, Customer, their employees, affiliates and in-house consultants. The Evaluation Board is NOT sold to Customer; all rights not expressly granted herein, including ownership of the Evaluation Board, are reserved by ADI. CONFIDENTIALITY. This Agreement and the Evaluation Board shall all be considered the confidential and proprietary information of ADI. Customer may not disclose or transfer any portion of the Evaluation Board to any other party for any reason. Upon discontinuation of use of the Evaluation Board or termination of this Agreement, Customer agrees to promptly return the Evaluation Board to ADI. ADDITIONAL RESTRICTIONS. Customer may not disassemble, decompile or reverse engineer chips on the Evaluation Board. Customer shall inform ADI of any occurred damages or any modifications or alterations it makes to the Evaluation Board, including but not limited to soldering or any other activity that affects the material content of the Evaluation Board. Modifications to the Evaluation Board must comply with applicable law, including but not limited to the RoHS Directive.TERMINATION. ADI may terminate this Agreement at any time upon giving written notice to Customer. Customer agrees to return to ADI the Evaluation Board at that time. LIMITATION OF LIABILITY. THE EVALUATION BOARD PROVIDED HEREUNDER IS PROVIDED "AS IS" AND ADI MAKES NO WARRANTIES OR REPRESENTATIONS OF ANY KIND WITH RESPECT TO IT. ADI SPECIFICALLY DISCLAIMS ANY REPRESENTATIONS, ENDORSEMENTS, GUARANTEES, OR WARRANTIES, EXPRESS OR IMPLIED, RELATED TO THE EVALUATION BOARD INCLUDING, BUT NOT LIMITED TO, THE IMPLIED WARRANTY OF MERCHANTABILITY, TITLE, FITNESS FOR A PARTICULAR PURPOSE OR NONINFRINGEMENT OF INTELLECTUAL PROPERTY RIGHTS. IN NO EVENT WILL ADI AND ITS LICENSORS BE LIABLE FOR ANY INCIDENTAL, SPECIAL, INDIRECT, OR CONSEQUENTIAL DAMAGES RESULTING FROM CUSTOMER'S POSSESSION OR USE OF THE EVALUATION BOARD, INCLUDING BUT NOT LIMITED TO LOST PROFITS, DELAY COSTS, LABOR COSTS OR LOSS OF GOODWILL. ADI'S TOTAL LIABILITY FROM ANY AND ALL CAUSES SHALL BE LIMITED TO THE AMOUNT OF ONE HUNDRED US DOLLARS (\$100.00). EXPORT. Customer agrees that it will not directly or indirectly export the Evaluation Board to another country, and that it will comply with all applicable United States federal laws and regulations relating to exports. GOVERNING LAW. This Agreement shall be governed by and construed in accordance with the substantive laws of the Commonwealth of Massachusetts (excluding conflict of law rules). Any legal action regarding this Agreement will be heard in the state or federal courts having jurisdiction in Suffolk County, Massachusetts, and Customer hereby submits to the personal jurisdiction and venue of such courts. The United Nations Convention on Contracts for the International Sale of Goods shall not apply to this Agreement and is expressly disclaimed.

**©2020 Analog Devices, Inc. All rights reserved. Trademarks and registered trademarks are the property of their respective owners. UG23947-6/20(0)** 

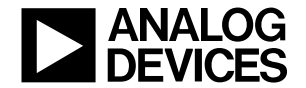

www.analog.com